## QJC06D+市话模拟呼叫器 测试指南

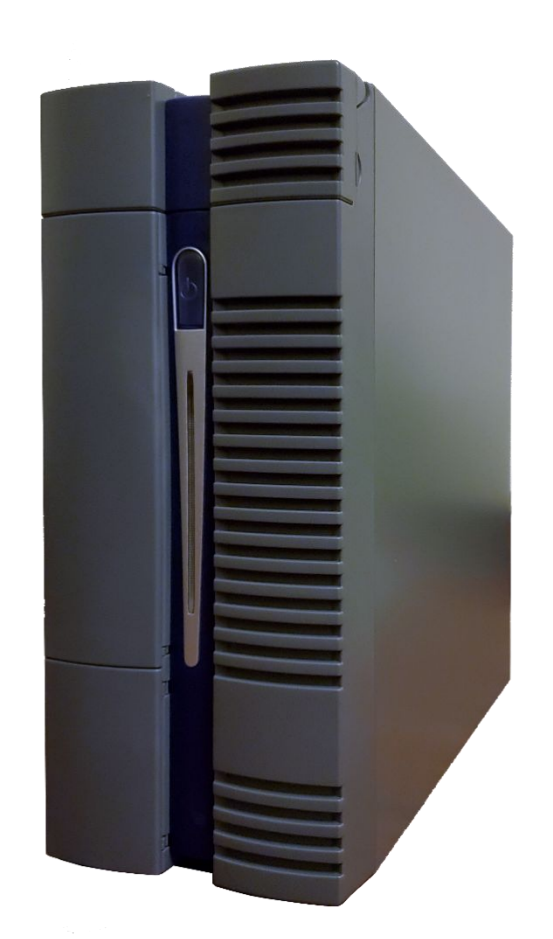

## 北京纽利德科技有限公司

**010-51482161**、**51482162**、**51482163**

## 测试指南

本章介绍了一些常见测试的测试步骤。欲使用本产品带来的所有便 利,请认真阅读其他章节内容。

## **1 QJC06D**+市话模拟呼叫器快速指南

【硬件连接准备】

将用户线连接电缆两端分别连接至QJC06D+市话模拟呼叫器 用户线接口和交换设备MDF上对应用户线接口。

将模拟呼叫器用USB公对公电缆连至随机PC。

如需事先核对电路号码,请见指南尾部*【可能需要的提前号码核对】*。

【启动程序并编辑测试条件】

如果设备是QJC06D+市话模拟呼叫器,则先运行VCST并点击 "创建"按钮,保持运行直至测试结束与模拟呼叫器断开连接。

启动Sim21。

找到设备名称,编辑已有测试ID或创建新的测试ID。

双击测试ID准备测试条件。

〖用户〗

配对:设置配对关系,配对≠序号

号码:输入每个序号电路在号码核对时所对应的拨叫号码。即该 序号电路自身的拨入号码

信令:双音

方向:内主;内被

闭塞:不闭塞(参与测试);闭塞(不参与测试)

呼叫时长:设置每个电路呼叫时采用的呼叫时长。主被叫呼叫时 长不相同代表挂机早晚不同。

〖控制〗

初始化数据

启动/暂停=呼次,呼叫模式有效转换次数=1,暂停表=0,…, 运行表=要呼叫的次数(比如10000),…

呼叫配对模式选择呼配对被叫

〖详细说明〗

初始化数据

设振铃: 周期=2, 间隔=10cs, 16个数= {6, 16, …}

设回铃: 周期=2, 间隔=10cs, 16个数= {6, 16, …}

〖补充说明〗

初始化数据。

要选中所有8项通路测试

〖异地控制〗

初始化即可。

〖*VoIP*控制〗

初始化数据。

确认不要选中进行VoIP评估测试。

〖*VoIP*统计间隔〗

初始化数据。

【进行测试】

双击设备名进入测试控制界面。

选择前面编辑的测试ID,然后通过点击控制图标控制测试。

【测试结果】

进入测试ID管理卡片,点击"报告"子卡片,选择"中文报告", 点击"搜索"按钮更新报告列表。点击报告,右侧窗口即显示文 件内容。

【可能需要的提前号码核对】

在测试*ID*管理界面中打开"控制"子卡片,暂时将呼叫配对模式 改为"单步",点击上方"保存全部并上传至设备"图标。

双击设备名打开测试控制卡片,选择测试*ID*后点击"自动"按钮。 将一部话机连于被测交换机上,对*QJC06D*+市话模拟呼叫器所 连电路进行拨号,观察到相应位置是否在字符"*a*"和"*c*"间切 换。如果有则证明线路连接位置正确。否则可能:*1*)虚接;*2*) 接错线。